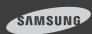

# SmartCam mobile

for iPhone SNH-1010N

Download the application from the App Store and install it on your smart phone.

Search keywords for the application: "Samsung SmartCam", "Smartcam". "SAMSUNG TECHWIN". "TECHWIN".

## 1. Smart Phone requirements

| Hardware / Operating System | Requirements                                                 |
|-----------------------------|--------------------------------------------------------------|
| 0S                          | - iOS 4.3.5/5.0                                              |
| CPU                         | - 600MHz or higher                                           |
| RAM                         | - 128MB or more (recommended),<br>RAM : 50MB (Minimum)       |
| Network                     | - Wi-Fi or 3G wireless communication-<br>enabled smart phone |
| Video Codec                 | - H.264                                                      |
| Recommended Smart Phones    | - iPhone 3Gs, 4                                              |
| Recommended Tablet PC       | - iPad 2                                                     |

## Z. Subscription

1. Run the downloaded application.

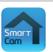

2. Touch < Sign up here>.

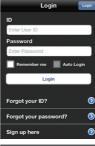

 Check to agree to the terms and conditions, and then touch <Next>.

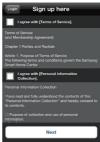

- Enter required information and touch <Register> to finish subscribing for Samsung Smartcam membership.
  - ID: Your ID, use alphanumeric characters and "." (full stop) and allows 8-14 characters.
  - User ID check: Checks whether the ID already exists.
  - PW: Password does not allow '-' and ','. Use 8-14 alphanumeric characters.

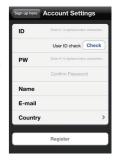

- Confirm Password : Checks whether your password is entered correctly.
- Name : Enter your name.
- E-mail: This e-mail is used to recover your subscription if you forgot your password.
- · Country: Enter your country of use.
- Register: Requests registration of your information.

# 3. Logging In

- 1. Enter your ID and password created during the subscription on the www.samsungsmartcam. com or on the smartphone application.
  - Remember me : Saves your account information for later use.
  - · Auto Login: If checked, logs in automatically from the next application running.
- 2. Touch < Login>.

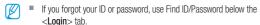

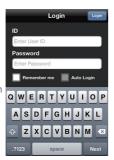

- 2. Enter the serial number of the product, and touch < Check>.
- For camera's power and network connection, refer to [ ) ].
  - location, refer to [ ].

3. Enter the < Private Key > and < Camera Name > . and then touch < Send>.

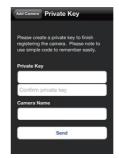

# 4. Camera Registration

1. Touch < Add Camera>.

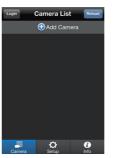

era List Add Camera

QWERTYUIOP ASDFGHJKL ZXCVBNM

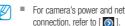

For camera's serial number

## 5. Camera

#### Camera Move

Move to the < Camera > item. From the listed active cameras. touch the desired camera's [ ) on the right.

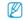

You cannot monitor an inactive camera.

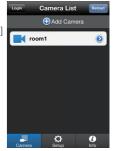

1. You may find the Live, Event or Settings icons.

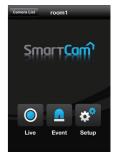

#### Delete Camera

- 1. To delete an added camera. touch and slide from right to left on a desired camera from the list.
- 2. Touch < Delete >.

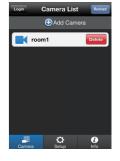

## 6. Live Video

Touch the desired camera's
 or touch the < Live > icon.

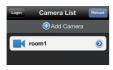

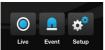

 Enter the <Private Key> for the camera selected. This is the same private key you created at the time you registered the camera. Check the <SAVE> option to save the private key. Within 20 seconds, it will start streaming.

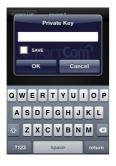

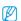

The loading time may be longer depending on the policy of the service provider or the network connection status.

#### Live Video

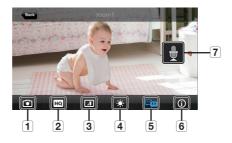

| No.                | Description                                                                                                    |  |
|--------------------|----------------------------------------------------------------------------------------------------|--|
| 1 Capture          | You can capture and save a still image from the video.                                                         |  |
|                    | Enables high quality video (640x480 resolution).                                                               |  |
| 2 HQ               | Video and audio playback depends on the policies of<br>your service provider or the network connection status. |  |
| 3 Flip             | Flips the video image.                                                                                         |  |
| 4 Brightness       | Adjusts the screen brightness.                                                                                 |  |
| 5 Two-way<br>Audio | Enable 2-way audio between the camera and the phone.                                                           |  |
| 6 Info             | Displays current video and audio information.                                                                  |  |
| 7 Mic              | Press and hold to talk. Let go to hear back from the camera.                                                   |  |

## Two-way Audio

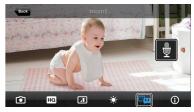

- 1. Tap on the Two-way Audio icon.
- 2. The Mic icon will appear.
- Press and hold the Mic icon and start talking. Press and hold for 2sec after finished talking to properly send the audio over the internet.
- 4. You do not need to have 2-way Audio enabled to receive audio from the camera. The Mic setting in the camera must be set to 1 and above to have 2-way audio.

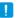

When there are multiple users logged on to the camera, first person who tap the Talk icon will have the control.

| Condition  | Audio Support              |
|------------|----------------------------|
| Wi-Fi      | 0                          |
| 3G         | Depending on your network. |
| Relay Mode | X                          |

# Relay mode

Depending on your network connection, peer to peer connection may not be available. When peer to peer connection is not available, the camera will connect in Relay Mode, which limits the viewing to 3 minutes initially and will prompt you to extend another 60 seconds up to three times.

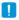

- Relay mode is added feature where the video from the camera is transmitted to Samsung server then retransmitted to the user's computer.
- Audio is not supported in Relay Mode.
- If you have trouble connection to the camera, visit "http://www.samsungsmartcam.com", go to support page, and refer to "Troubleshooting" on it.

# 7. Event List

 Tap on the < Event> icon to see the YouTube and Picasa event links.

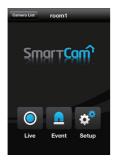

 The camera must have the Youtube and Picasa notification enabled to have the events listed in the Event list. The event list will be created after the event video and picture is created on your YouTube or Picasa account.

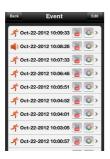

You will get a notification prompt when event is detected by the camera

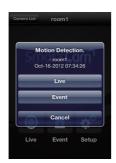

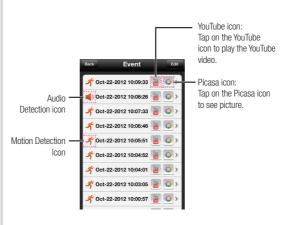

Phone does not allow you to play the private videos automatically. To see the event videos on your phone, tap on the YouTube app and sign into your account(same YouTube account used for the Camera). While logged in to the YouTube, touch the YouTube icon to play the video automatically.

## **Deleting All Events**

1. Tap on the <Edit> then Tap on the <Clear>

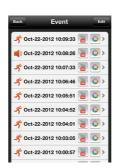

2. Tap on the < Delete All> to clear the event list.

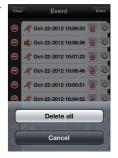

## **Deleting Each Event**

1. Slide you finger right to left on the event you want to delete.

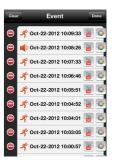

2. Tap on < Delete > to delete the event

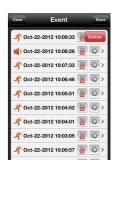

## 8. Camera Setup

Touch the < Setup> icon to configure a camera to be monitored.

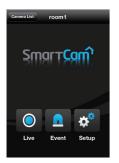

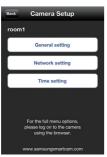

era Setup General setting

ON

Camera Name room1

**Event Alarm** 

Night Vision

Notification

Picasa

Push Notification

#### General setting

- 1. Touch < General setting >.
- 2. Configure the basic camera settings.
  - Camera Name: Camera name is used to easily identify the camera when you have more than one. i.e., Living room, Kitchen, Bedroom.
  - Event Alarm: Specify whether to trigger the alarm or not, and specify the sensitivity.

    The higher the sensitivity is, the

subtler motion/audio events will be detected.

- Night Vision: Set the IR lighting. Enable < Night Vision> for the camera to switch automatically to night vision mode.
- Audio: Adjust the volume of the built-in microphone and speaker of the camera as appropriate.

- **3.** Configure the notification.
  - Push Notification: Notifies alarm events.
  - YouTube : Creates 30 seconds long footage and uploads onto the user's YouTube account.
  - Picasa: Sends event images to the user's Picasa account.
- 4. Touch < Apply>.

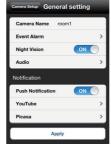

## Network setting

- 1. Touch the <Network setting>.
- 2. Configure the wireless network.
  - Wi-Fi: Shows the list of available access points.
    - : Connecting to the AP requires password.
    - Connecting to the AP requires no password.
  - Other WiFi Networks: Enter the SSID name and password to connect to the network.

If selected, it shows guide on SSID and networking procedures.

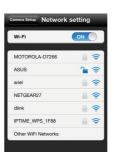

#### Time setting

- Touch < Time setting>.
- 2. Set the camera's clock.
  - Time Zone : Select your region.
  - Summer Time: Check this option if you live in a country or region where DST(Daylight Saving Time) is applied.

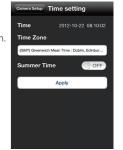

# 9. Auto Login Setup

- 1. Move to the **Setup**> item.
- 2. Enable < Auto Login > to login automatically from the next application running.

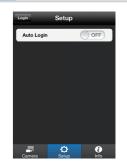

## 10. Info.

- 1. Move to the < Info. > item.
- 2. Shows the information on Samsung Techwin Smartcam Application.

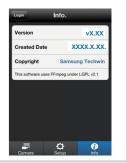

Free Manuals Download Website

http://myh66.com

http://usermanuals.us

http://www.somanuals.com

http://www.4manuals.cc

http://www.manual-lib.com

http://www.404manual.com

http://www.luxmanual.com

http://aubethermostatmanual.com

Golf course search by state

http://golfingnear.com

Email search by domain

http://emailbydomain.com

Auto manuals search

http://auto.somanuals.com

TV manuals search

http://tv.somanuals.com